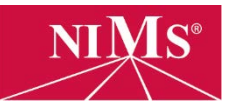

Individuals must be registered as candidates before NIMS online theory tests may be accessed. Registration is required only once per person.

- 1. Go to [www.nims-skills.org](http://www.nims-skills.org/) and click **Log in / Register** in the top-right corner.
- 2. Click the **create an account** button.
- 3. Using the drop-list menu, select the **candidate** role, then click **proceed**.
- 4. Complete all fields, then click **next**.
- 5. Complete all fields, then click **next**.
	- a. **Organization Name** The name of your affiliated school or company
	- b. **Sponsor Name** The name of your instructor, trainer, or supervisor
	- c. **Student ID** Skip if not applicable.
	- d. **Job Title** Skip if not applicable. High school/college students may enter *student*.
- 6. All fields are required on this page; however, **prefer not to say** may be selected for each field. Complete all fields on this page, then click **next**.
- 7. Complete all fields, then click **next**.
	- a. For *how are you connected with NIMS*, high school/college students select *educational institution*.
- 8. Click *I'm not a Robot*, then **submit**.
- 9. A **registration confirmation** will be emailed to the candidate and at this time, the candidate may log into the NIMS website. **(see the following note)**

**NOTE:** The candidate still needs to pay the \$40 registration fee before any tests may be accessed.

To pay the fee, the candidate should:

- a. Go to [www.nims-skills.org](http://www.nims-skills.org/) and click **Log in / Register**.
- b. Enter his or her username and password, then click **login**.
- c. On the welcome screen, select the **Testing Center** option.
- d. The next page will provide a payment screen. At this time, the candidate will enter credit card information or select the *use account code* option if a code has previously been arranged.

Once payment info is entered, click **submit payment**.

e. Review the order for accuracy, then click **pay registration fee**.

The fee is now paid. A receipt will automatically be emailed to the candidate. To print a receipt, click the *printer friendly version* button.

Click **done** to purchase tests or log out.